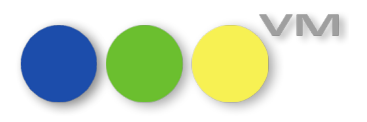

# muellerPrange

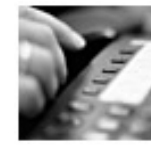

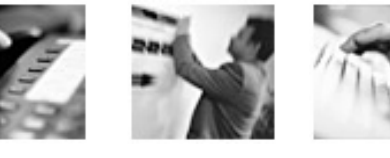

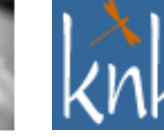

*Inspiring Publishing Software*

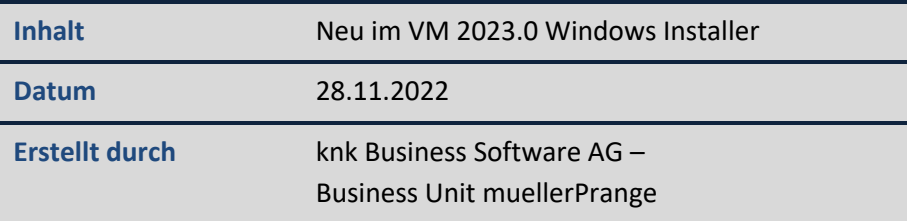

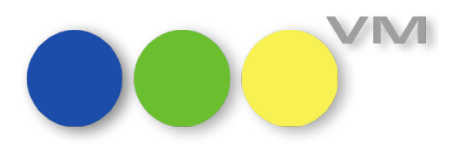

VM 2023.0 ist der erste VM Release, den wir im 4D Projektmodus<sup>1</sup> produzieren. Ein Nebeneffekt dieser technischen Anpassung ist die Menge der in einer VM Applikation enthaltenden Dateien. Zum Vergleich die Verzeichnisinhalte einer vollständigen VM Installation mit Einzelplatz, Client, Server und Dokumentation für Windows:

- VM 2021.4: ca. 2,5 GB mit rund 14.000 Dateien
- VM 2023.0: ca. 2,9 GB mit rund 92.000 Dateien

Dadurch verlaufen alle Dateioperation wie Installieren oder Verzeichnisberechtigungen anpassen entsprechend länger. Wir haben in den Systemanforderungen deshalb auch durchgängig auf SSD als Festplattensysteme hingewiesen.

Um die Installation unter Windows Betriebssystemen, die i.d.R. durch aktive Virenscanner zusätzliche Auslastung bei der Handhabe solcher Dateimengen erzeugen, zu vereinfachen, haben wir im Windows Installer ab VM 2023.0 die Option eingeführt, die VM Anwendungen optional unter der aktuellen Benutzeranmeldung zu installieren.

**Nutzen?** Bisher musste VM immer "*als Admin*" installiert werden. Hat man den VM Server anschließend für den Dienstbetrieb eingerichtet und für die Dienstanmeldung ein "Nicht-Admin-Konto" eingesetzt, kam es insbesondere ab Windows Server 2016 oder neuer zu Berechtigungsproblemen. Workaround war dann, die Verzeichniszugriffe vollständig anzupassen. Dieser Vorgang kann mit den o.g. Dateimengen je nach Systemperformance durchaus langwierig verlaufen.

Meldet man sich hingegen mit dem Windows Konto an, unter dem der VM Server Dienst betrieben werden soll, und wählt jetzt die neue Installationsvariante "als Anwender", entfällt die Anpassungen der Verzeichnisberechtigungen. Dafür muss man während der Installation je nach Komponentenauswahl zusätzlich mehrere Passwortabfragen bestätigen, sofern das Windows Konto nicht über eine Gruppenzuordnung "Administratoren" verfügt.

Auch neu ab VM 2023.0 ist die Option im Installer, den Windows Dienst einzurichten. Dadurch entfällt der einmalige Start des VM Server "als Admin", um den Windows Dienst Eintrag zu erzeugen. Wie bisher müssen nach Erzeugung des Diensteintrags die Details zur Startart und der Anmeldung manuell ergänzt werden.

Das gesamte Prozedere wird nachfolgende im Detail beschrieben.

Bei Fragen, Wünschen oder Anregungen bitte gerne über Verlagsmanager@knk.de melden.

<sup>1</sup> https://blog.4d.com/binary-database-vs-project-database/

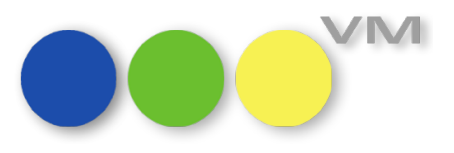

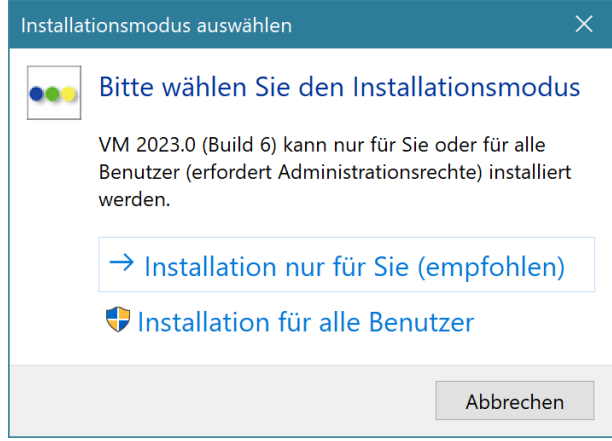

## **Installationsmodus wählen:**

**"Installation nur für Sie (empfohlen)"** installiert ohne administrativen Modus mit der aktuellen Windows Anmeldung. Kann über Kommandozeile gesteuert werden; Aufrufparameter **/ALLUSERS**.

### **"Installation für alle Benutzer"**

entspricht dem bisherigen Verhalten. Kann über Kommandozeile gesteuert werden; Aufrufparameter **/CURRENTUSER**.

**Hinweis:** *"nur für Sie" muss man nicht wortwörtlich verstehen. Installiert man den VM wie gewohnt in ein zentrales VM Verzeichnis, können natürlich auch andere Windows Anmeldungen darauf zugreifen. Zusatzkomponenten wie VM Monitor oder PDF XChange werden unverändert im administrativen Modus global installiert. VM sputnik wird weiterhin immer nur unter der aktuellen Anmeldung installiert.*

Die folgenden Zwischenschritte sind unverändert zu den bisherigen VM Windows Installern:

- Lizenzvereinbarung
- Information zur eingesetzten 4D OEM Version
- Auswahl des Zielverzeichnis
- Komponentenauswahl
- Optionen für Startmenü Einträge

Nachfolgend wird das neue Installationsverfahren **"Installation nur für Sie (empfohlen)"** beschrieben:

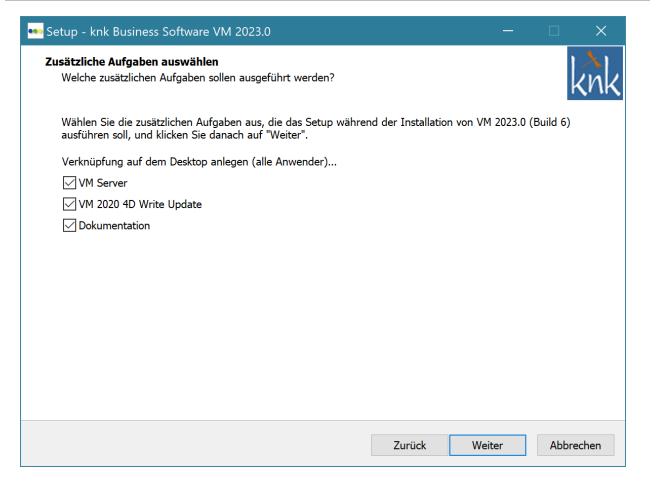

Die **Desktopverknüpfungen** werden je nach Installationsmodus unterschiedlich erzeugt:

#### **"Installation nur für Sie (empfohlen)"**

die Verknüpfungen werden nur auf dem Desktop des Anwenders erzeugt, unter dessen Anmeldung die Installation ausgeführt wird.

#### **"Installation für alle Benutzer":**

die Verknüpfungen werden für alle Anwender erzeugt (entspricht dem bisherigen Verhalten)

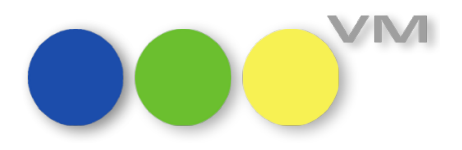

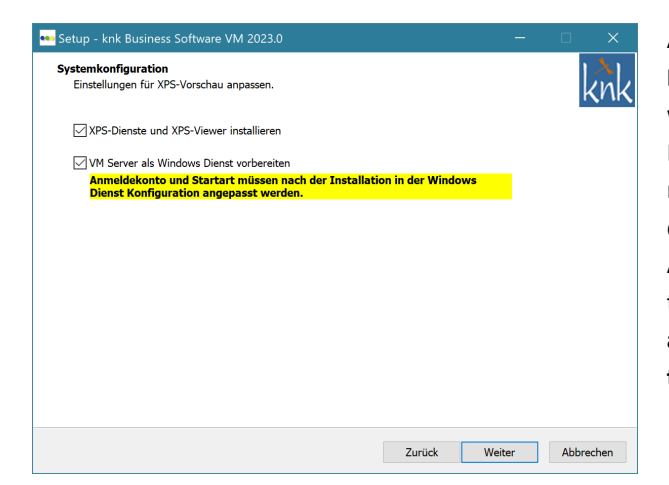

An dieser Stelle kann ab VM 2023.0 die **Windows Dienst Konfiguration** vorbereitet werden. Dabei wird auf einem initialen System der Windows Dienst Eintrag neu erzeugt oder auf einem System mit bestehender VM Server Dienstkonfiguration der Eintrag aktualisiert. Der bisher erforderliche Aufruf des 4D Server Menüs zur Dienstkonfiguration kann dadurch entfallen. Unverändert ist aber **anschließend die individuelle Anpassung für Kontoauswahl und Startart erforderlich**.

Die folgenden Zwischenschritte sind wieder unverändert:

- Zusammenfassung der ausgewählten Installationsoptionen
- Ablauf der Installation

Der Ablauf dauert allerdings aufgrund der zu verarbeitenden Anzahl der Dateien i.d.R. deutlich länger als bei früheren Windows Installation. Insbesondere bei der Installation von Einzelplatz und Server müssen sehr viele kleine Dateien kopiert werden.

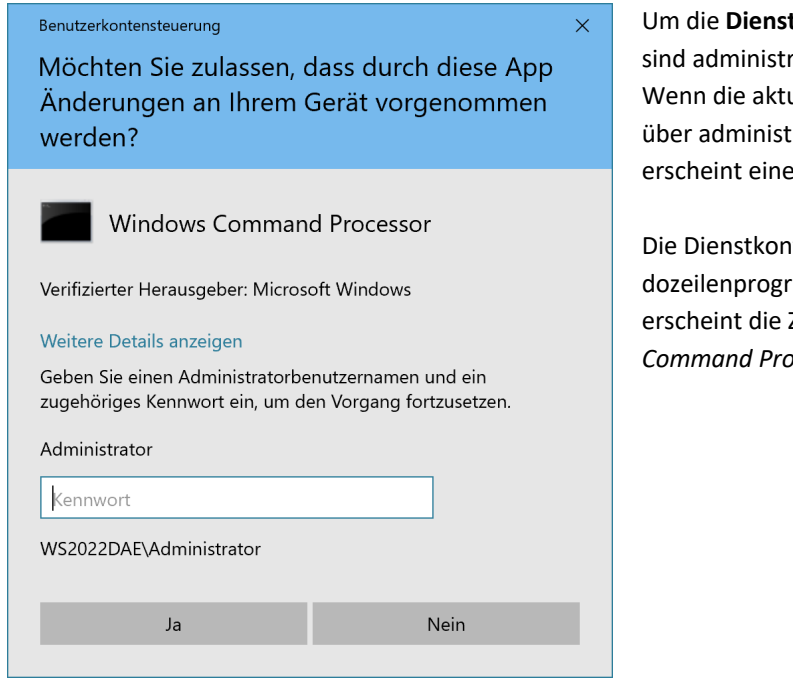

Um die **Dienstkonfiguration** erstellen zu können, sind administrative Berechtigungen erforderlich. Wenn die aktuelle Windows Anmeldung nicht über administrative Berechtigungen verfügt, erscheint eine entsprechende Passwort Abfrage.

Die Dienstkonfiguration wird über das Kommandozeilenprogramm *sc.exe* durchgeführt, deshalb erscheint die Zugriffsabfrage für den "Windows *Command Processor*".

ł.

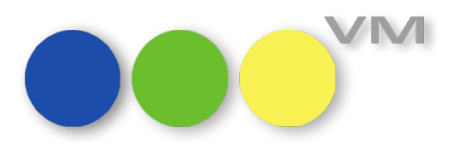

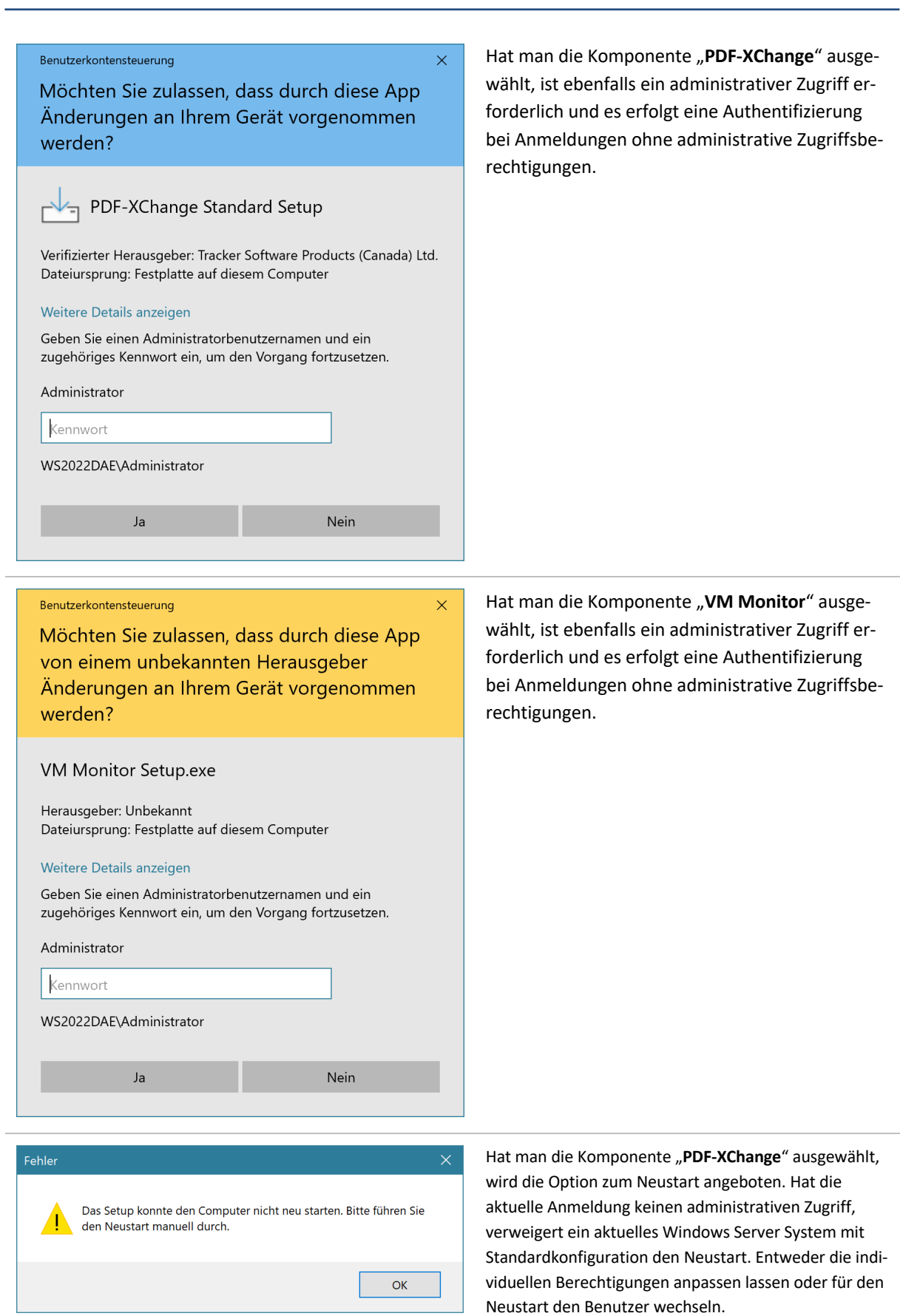

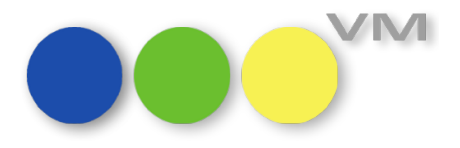

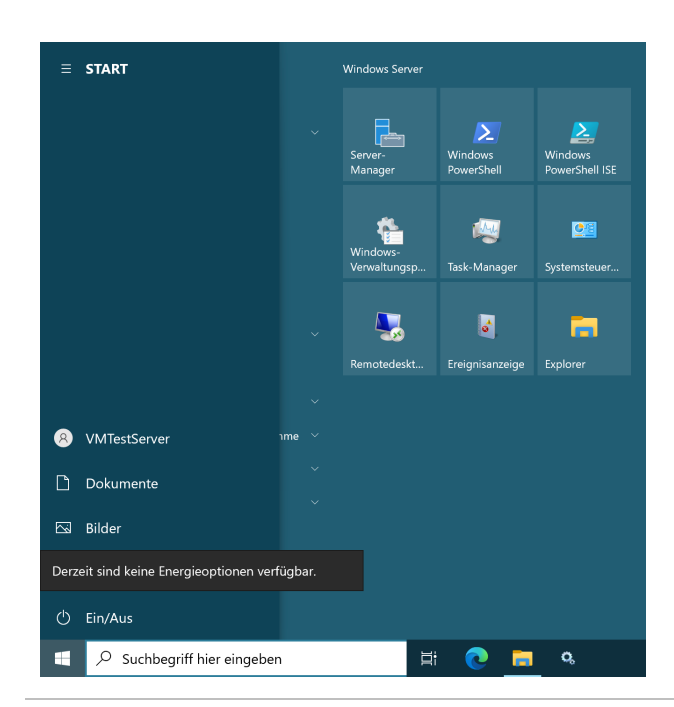

**Tipp**: Die Berechtigung zum Systemneustart kann man einfach im Startmenü prüfen: "*Derzeit sind keine Energieoptionen verfügbar*" bedeutet, dass der Anwender keinen Systemneustart durchführen darf.

### Benutzerkontensteuerung

Möchten Sie zulassen, dass durch diese App Änderungen an Ihrem Gerät vorgenommen werden?

 $\times$ 

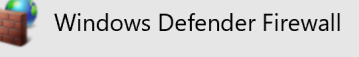

Verifizierter Herausgeber: Microsoft Windows

#### Weitere Details anzeigen

Geben Sie einen Administratorbenutzernamen und ein zugehöriges Kennwort ein, um den Vorgang fortzusetzen.

Administrator

**T** 

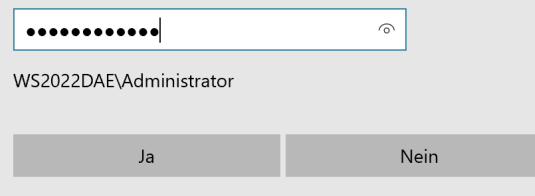

Startet man nach der Installation den VM Server zum ersten Mal, kann je nach Systemkonfiguration die Abfrage zur Freigabe der Windows Firewall erfolgen. Diese muss ggf. ebenfalls authentifiziert werden.

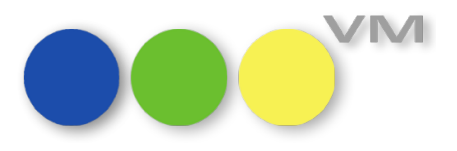

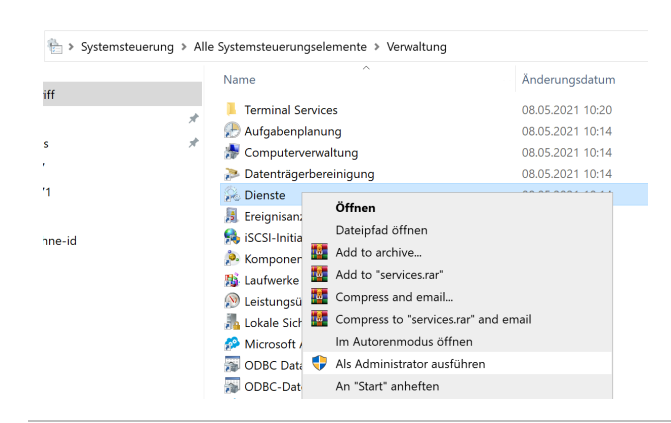

Will man die Windows Dienst Konfiguration anpassen, muss mit einer Anmeldung ohne administrative Zugriffe der Dialog für die Windows Dienste mit der Option "*Als Administrator ausführen*" aufgerufen werden.

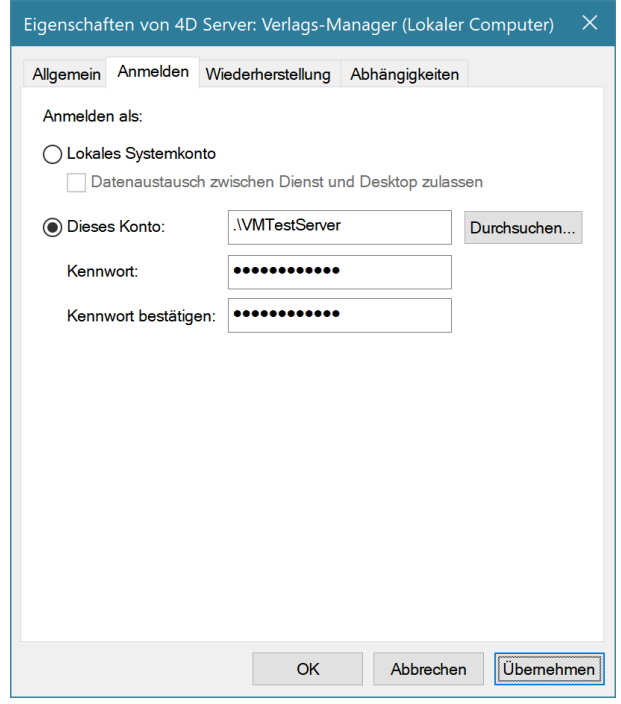

Per Voreinstellung wird der VM Server Dienst vom Windows Installer ohne Konto-Zuordnung angelegt, weil die Dienstkonfiguration über das Systemtool *sc.exe* zwingend eine gültige Anmeldung erfordert. Lässt man die Anmeldung weg, wird der Dienst automatisch mit der Anmeldung "Lokales *Systemkonto*" angelegt, was nicht mehr für den Betrieb von VM Servern geeignet ist.

Deshalb muss die VM Server Dienstkonfiguration vor der Inbetriebnahme wie bisher angepasst werden:

"Anmelden als" auf ein geeignetes Windows Konto umstellen.

Anschließend noch…

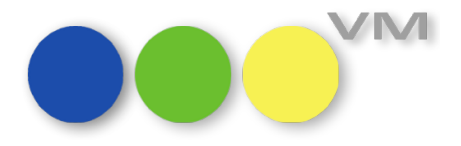

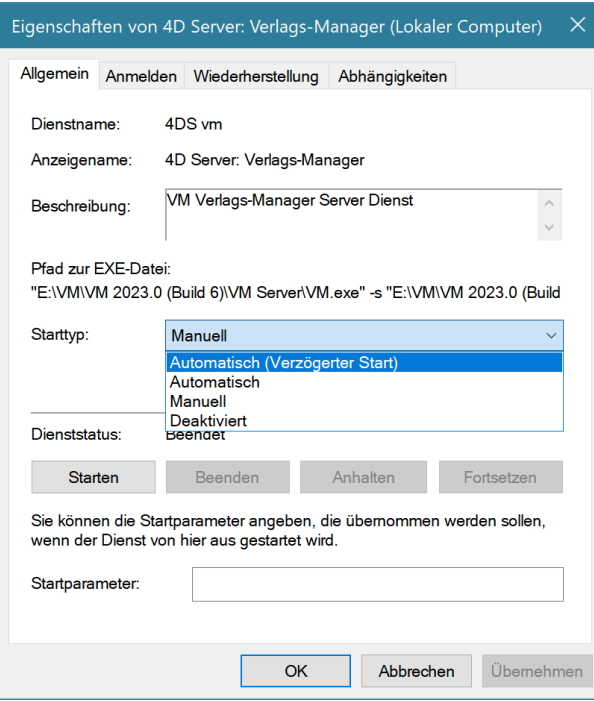

...die Startart von "Manuell" auf das gewünschte Verhalten anpassen. Wir empfehlen die Startart "**Automatisch (Verzögerter Start)**" einzusetzen.